$\ast\ast$ หมายเหตุ: ก่อนแตกไฟล์ NetBus ต้องปิด Filewall หรือ AntiVirus $\ast\ast$ 

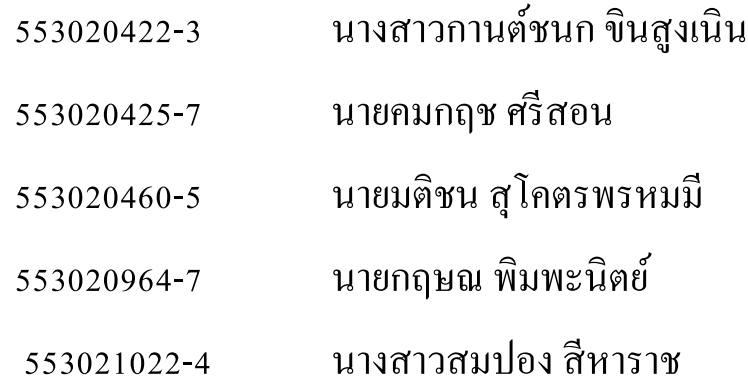

#### รายวิชา 322 376 INFORMATION AND COMMUNICATION TECHNOLOGY SECURITY

Section 3

\*\*หมายเหตุ: ก่อนแตกไฟล์NetBus ต้องปิ ด Filewall หรือ AntiVirus\*\*

### **วิธีป้ องกัน:**

- เปิด Firewall ในระหว่างใช้อินเทอร์เน็ตทุกครั้ง
- ติดตั้ งโปรแกรมแสกนไวรัส เช่น McAfeeและรันไว้ขณะใช้อินเทอร์เน็ต

\*วิธีป้องกันทั้ง 2 วิธีนี้ จะทำการดักจับและลบใฟล์ที่ติดใวรัสตัวนี้แบบอัตโนมัติ

#### **การทํางนของ NetBus**

ี่ มีหลักการทำงานคล้ายโทรจัน เมื่อเครื่องเป้าหมายรัน pacth.exe ของ NetBus และผู้โจมตีรู้ IP Address ของเป้าหมาย ก็สามารถคุมเครื่อง เป้าหมายได้ ซึ่งมีวิธีติดตั้ง และตัวอย่างการ โจมตีดังต่อไปนี้

 $\ast\ast$ หมายเหตุ: ก่อนแตกไฟล์ NetBus ต้องปิด Filewall หรือ AntiVirus $\ast\ast$ 

# <u>เครื่องเป้าหมาย</u>

1. แตกใฟล์ NetBus ที่เครื่องเป้าหมาย จากนั้นติดตั้งโดยคลิกที่ใฟล์ Patch จะไม่ปรากฏหน้าต่างใด ๆ ขึ้น

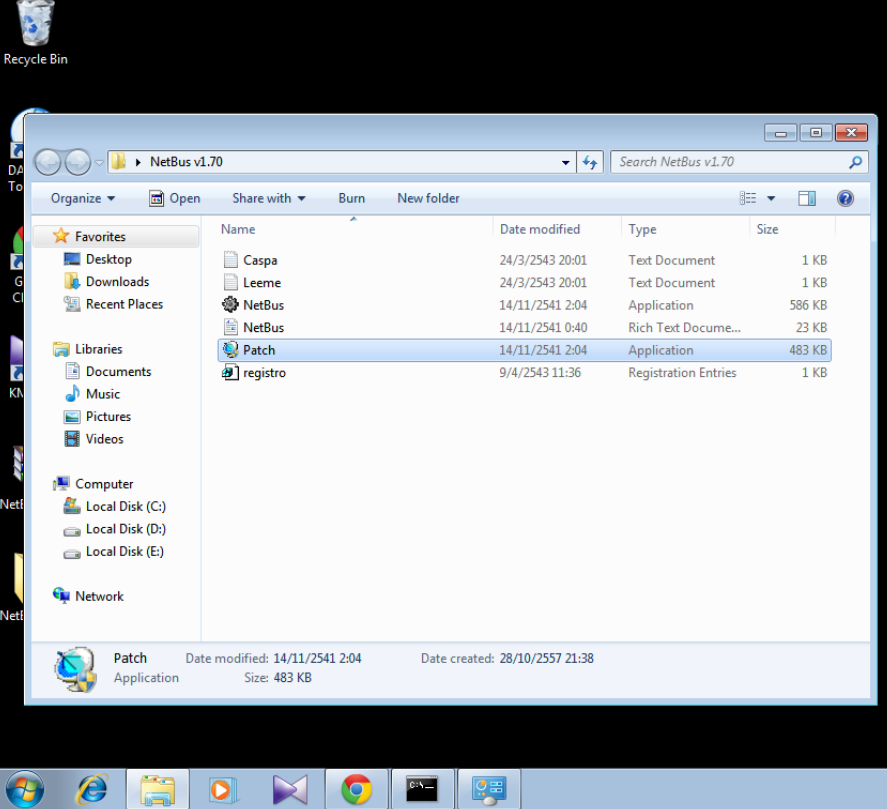

# **เครื่องควบคุ ม**

1. แตกไฟล์ NetBus ที่เครื่องควบคุม จากนั้นคลิกที่ไฟล์ NetBus

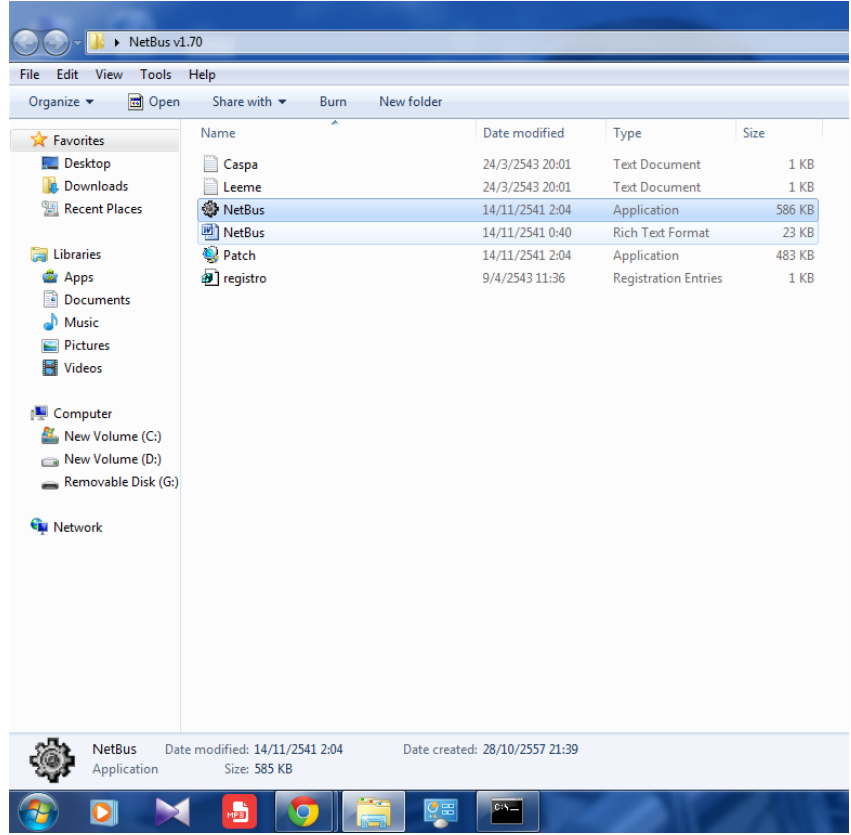

 $\ast\ast$ หมายเหตุ: ก่อนแตกไฟล์ NetBus ต้องปิด Filewall หรือ AntiVirus $\ast\ast$ 

## <u>เครื่องเป้าหมาย</u>

2. แต่Patch.exeได้เริ่มทํางานแล้ว สามารถตรวจสอบได้โดย ใช้โปรแกรม Windows  $\rm{Task \, Manager}$ จะเห็นว่า  $\rm{Patch.}$ exe กำลังรันอยู่

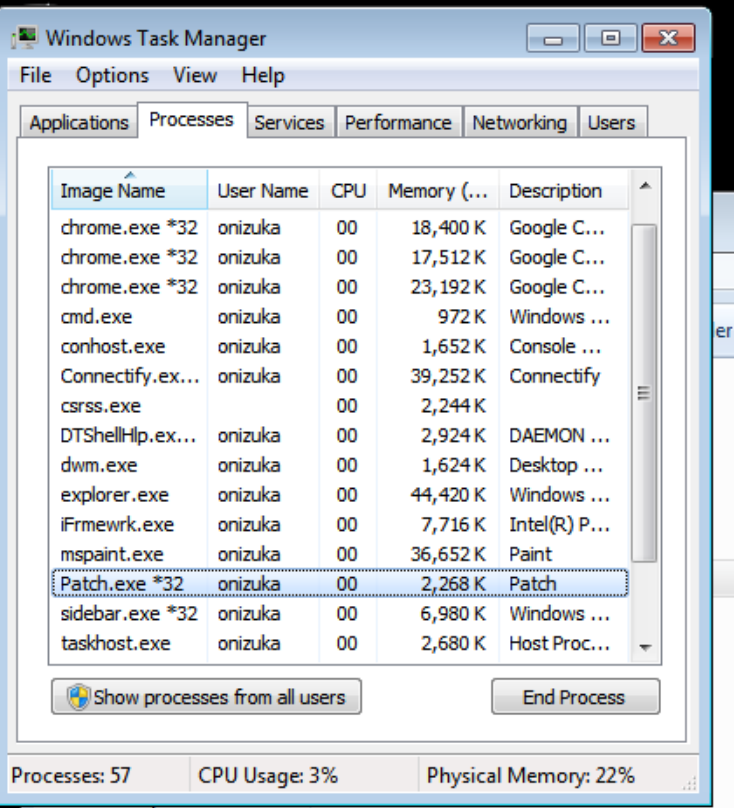

# **เครื่องควบคุ ม**

2. จะปรากฏโปรแกรม NetBus ที่จะใช้ควบคุมเครื่องเป้าหมาย

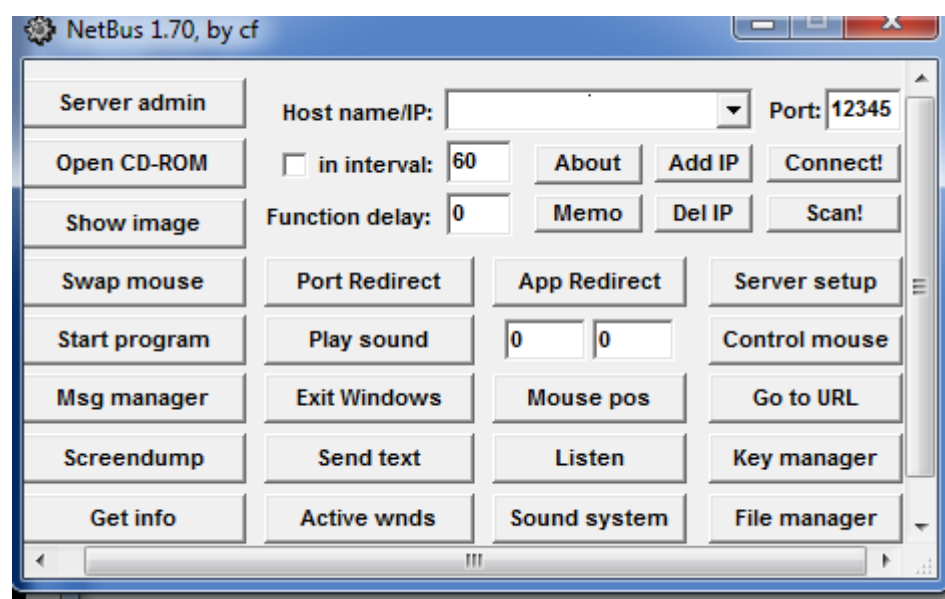

\*\*หมายเหตุ: ก่อนแตกไฟล์NetBus ต้องปิ ด Filewall หรือ AntiVirus\*\*

#### **เครื่องเป้ าหมาย** 3. เช็ค IP Address เครื่องเป้าหมาย C:\Windows\system32\cmd.exe **Latina** No operation can be performed on Local Area Connection while it has its media di<br>sconnected. Wireless LAN adapter Wireless Network Connection 2: Connection-specific DNS Suffix .<br>Link-local IPv6 Address . . . . .<br>IPv4 Address. . . . . . . . . . . : fe80::7975:9eda:182d:789e%16  $: 192.168.132.1$ Subnet Mask . . IPu4 Address. . 192.168.173.1 Subnet Mask . .  $: 255.255.255.0$ Default Gateway . . Wireless LAN adapter Wireless Network Connection: Connection-specific DNS Suffix .: kku.net.<br>Link-local IPv6 Address .....: fe80::3971:ef0b:b53a:335fx14<br>IPv4 Address.........: 10.19.19.19.120.96<br>Subnet Mask ............: 255.255.248.0 Default Gateway . . . . . . . .  $: 10.199.127.254$ Ethernet adapter Local Area Connection: Media State : Media disconnected

# **เครื่องควบคุ ม**

3. ฝั่งเครื่องควบคุม นำ IP Address เครื่องเป้าหมาย ใส่ในช่อง Host Name/IP แล้วกด Connect! เพื่อโจมตี

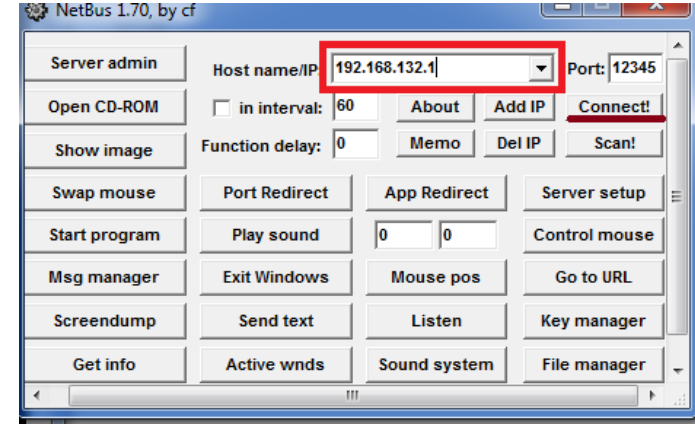

#### ถ้าเชื่อมต่อเครื่องเป้าหมายได้ ที่ปุ่ม Connect! จะเปลี่ยนเป็น Cancel

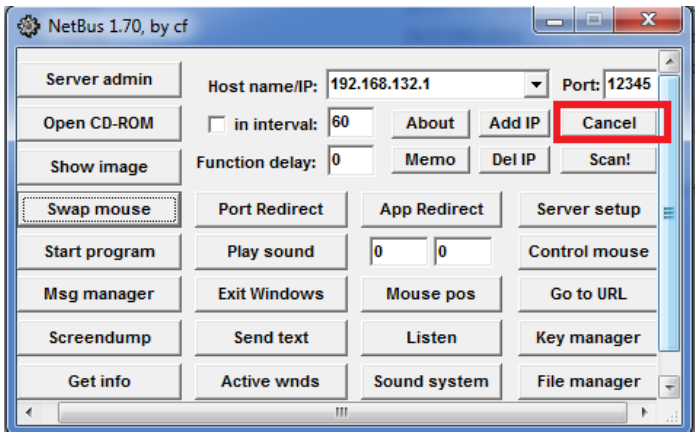

 $\ast\ast$ หมายเหตุ: ก่อนแตกไฟล์ NetBus ต้องปิด Filewall หรือ AntiVirus $\ast\ast$ 

# <u>เครื่องเป้าหมาย</u>

#### เครื่องเป้ าหมายยังคงทํางานปกติ

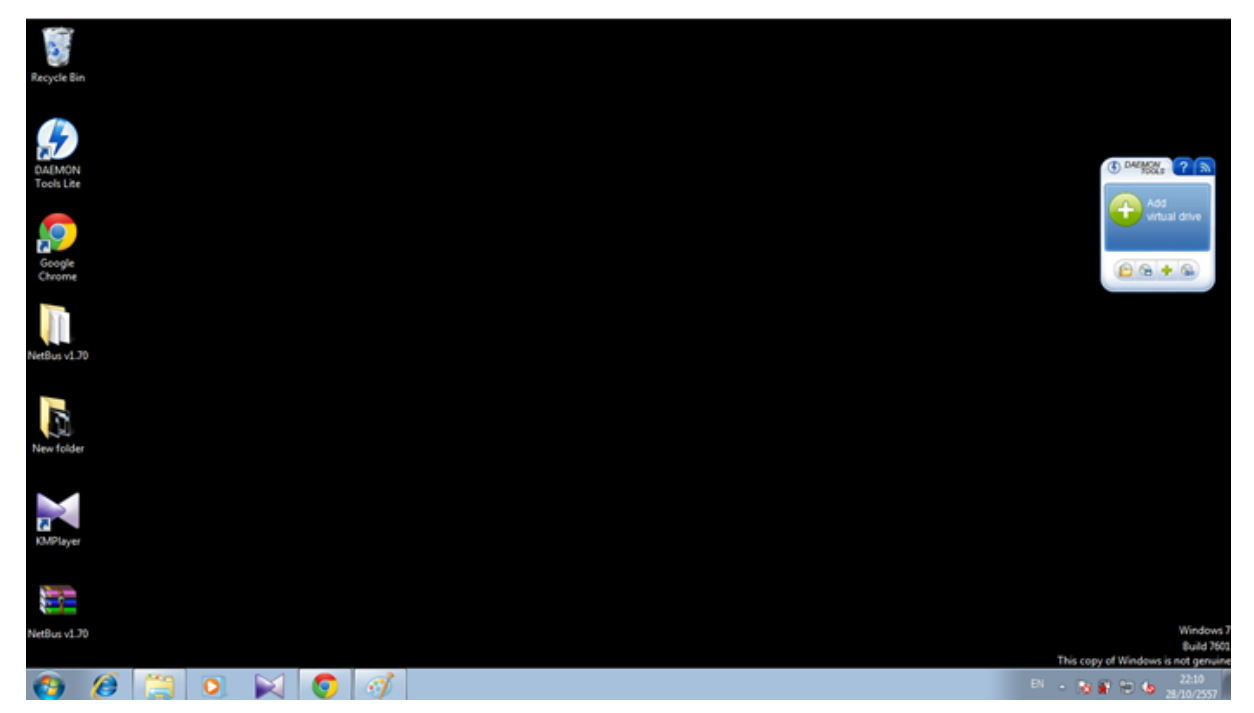

\*\*หมายเหตุ: ก่อนแตกไฟล์NetBus ต้องปิ ด Filewall หรือ AntiVirus\*\*

# **ตัวอย่างการโจมตีที่ 1 เครื่องควบคุ ม**

#### เมื่อต้องการให้แสดง Message Box ที่เครื่องเป้ าหมาย

กดที่ปุ่ ม Msg manager จะปรากฏหน้าต่าง Message managerจากนั้นระบุข้อความที่ต้องการ แล้วกด Send msg

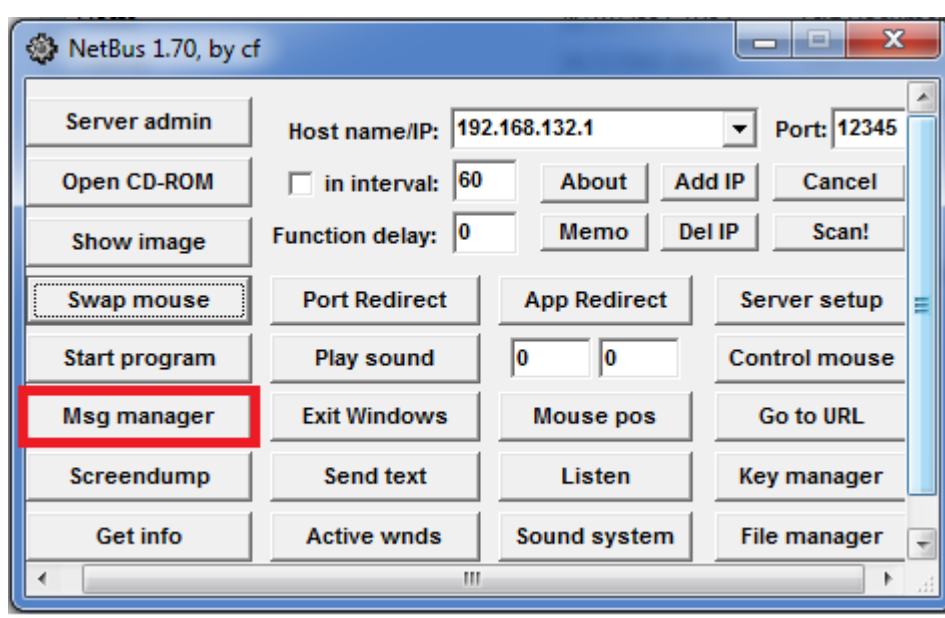

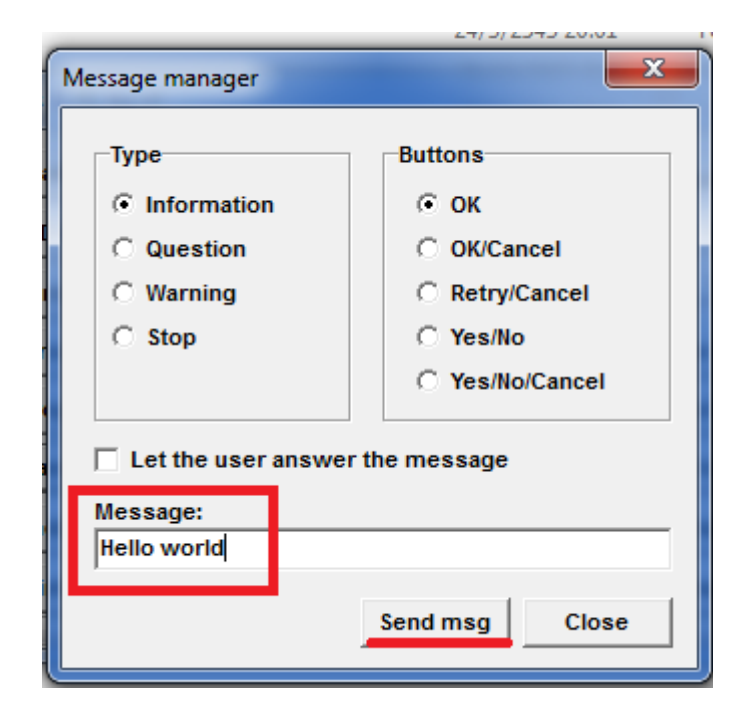

 $\ast\ast$ หมายเหตุ: ก่อนแตกไฟล์ NetBus ต้องปิด Filewall หรือ AntiVirus $\ast\ast$ 

# <u>เครื่องเป้าหมาย</u>

#### จะปรากฏ Message Box ที่เครื่องเป้ าหมาย

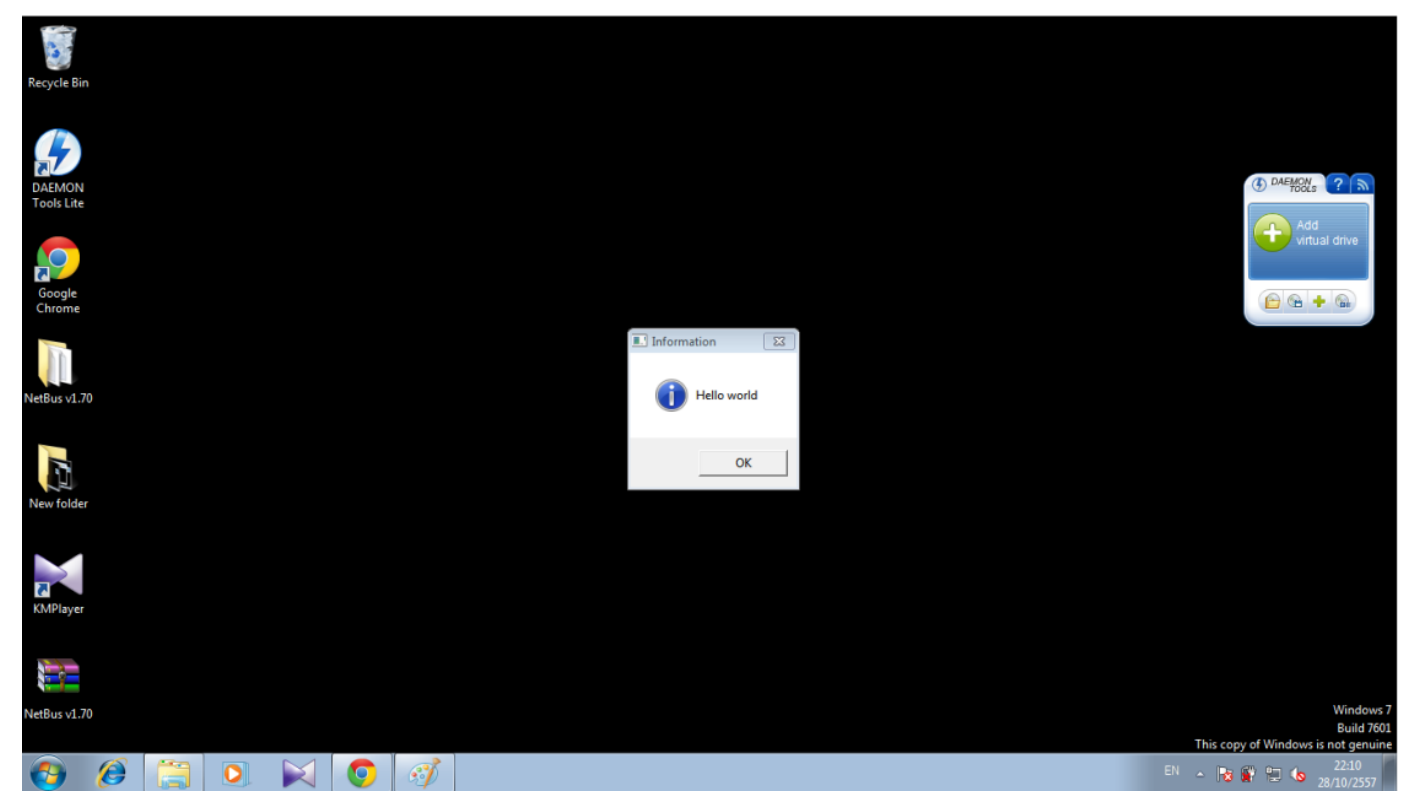

 $\ast\ast$ หมายเหตุ: ก่อนแตกไฟล์ NetBus ต้องปิด Filewall หรือ AntiVirus $\ast\ast$ 

# **ตัวอย่างการโจมตีที่ 2**

## **เครื่องควบคุ ม**

เมื่อต้องการให้แสดงรูปภาพที่เครื่องเป้ าหมาย

ึกดที่ปุ่ม Show image จะปรากฏหน้าต่าง Image จากนั้นระบุที่อยู่ของไฟล์รูปภาพนั้น แล้วกด OK

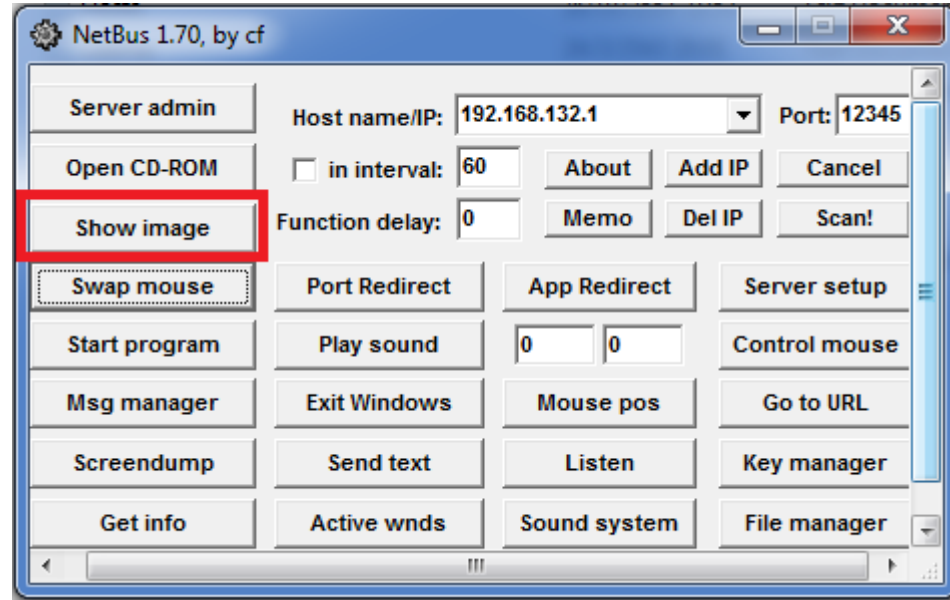

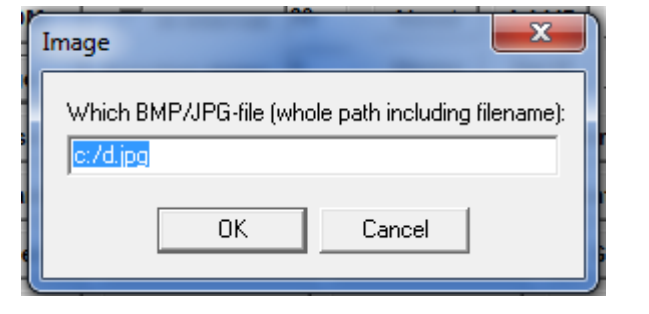

\*หมายเหตุ: ไฟล์รูปภาพเป็ นไฟล์ที่มีอยู่ที่เครื่องเป้ าหมาย

 $\ast\ast$ หมายเหตุ: ก่อนแตกไฟล์ NetBus ต้องปิด Filewall หรือ AntiVirus $\ast\ast$ 

## <u>เครื่องเป้าหมาย</u>

#### จะปรากฏรูปภาพขนาดเต็มจอที่เครื่องเป้ าหมาย

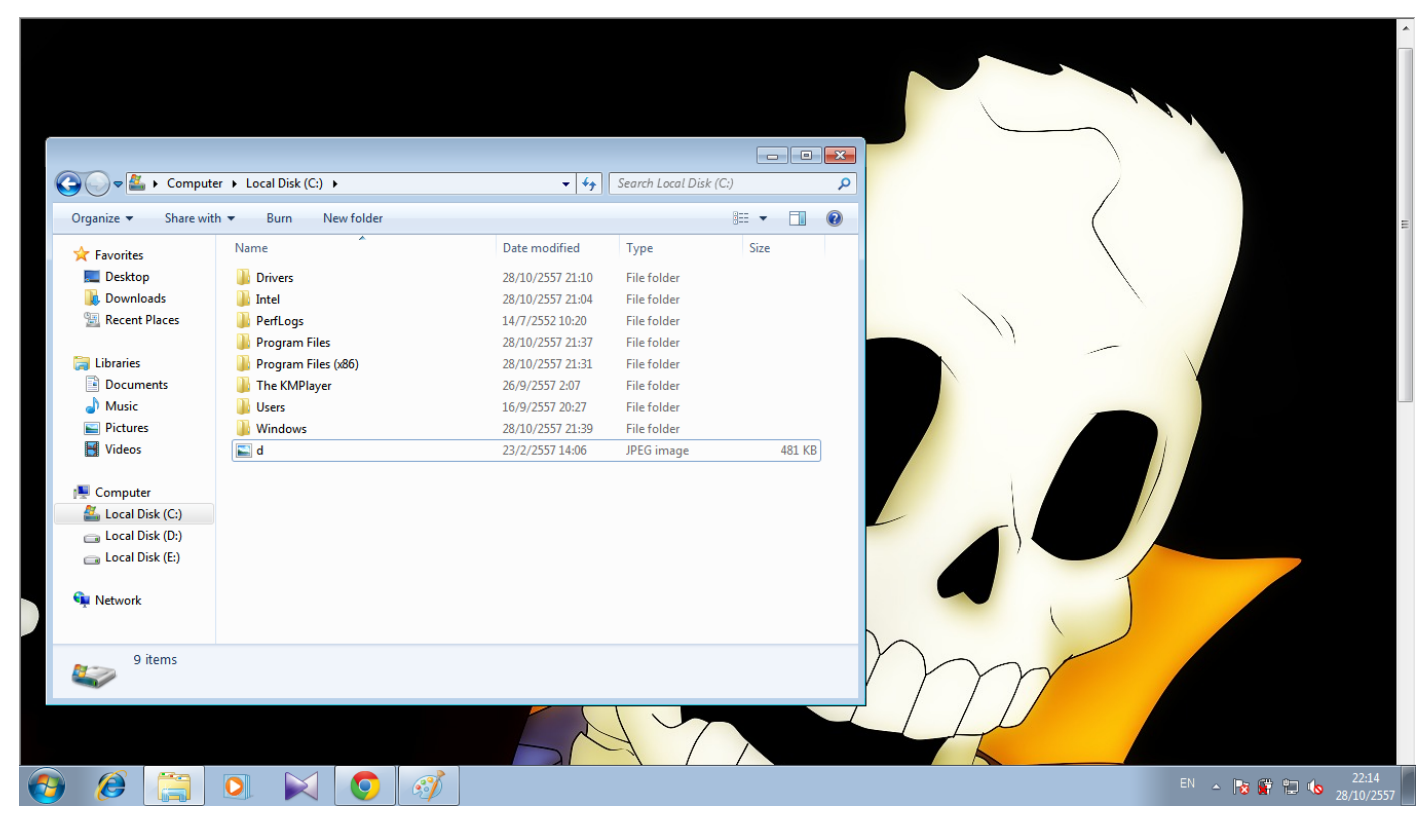

\*หมายเหตุ: ณ ที่นี้ ปรากฏหน้าต่างโฟลเดอร์ที่เก็บไฟล์รูปภาพ เพื่อแสดงให้เห็นว่า รูปภาพในเครื่องเป้าหมาย

 $\ast\ast$ หมายเหตุ: ก่อนแตกไฟล์ NetBus ต้องปิด Filewall หรือ AntiVirus $\ast\ast$ 

# **ตัวอย่างการโจมตีที่ 3 เครื่องควบคุ ม**

์ ต้องสลับการคลิกเมาส์ กดที่ปุ่ม Swap mouse เมื่อผู้ใช้งานเครื่องเป้าหมายคลิกซ้ายจะกลายเป็นคลิกขวา และคลิกขวาจะกลายเป็นคลิกซ้าย

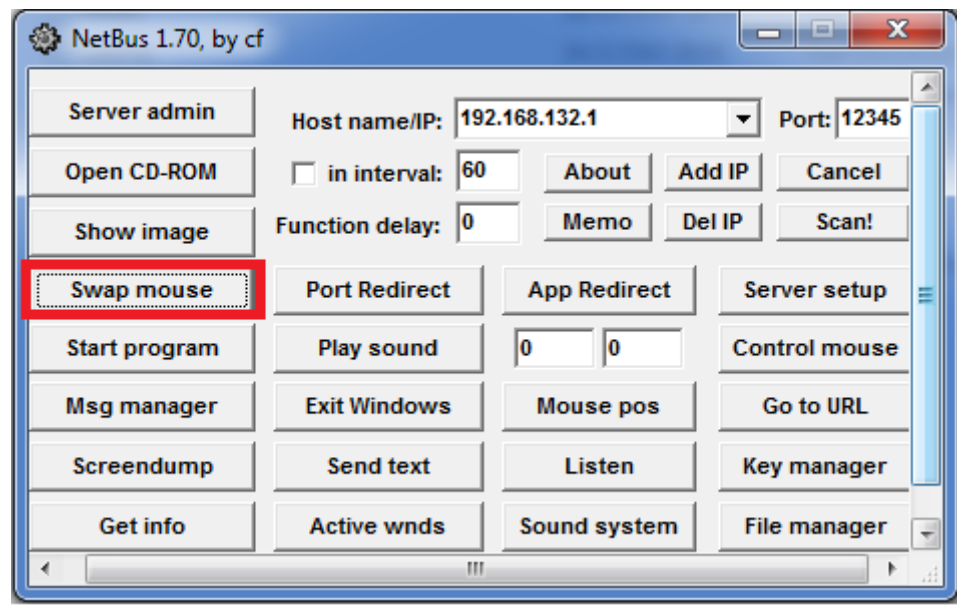

 $\ast\ast$ หมายเหตุ: ก่อนแตกไฟล์ NetBus ต้องปิด Filewall หรือ AntiVirus $\ast\ast$ 

# **ตัวอย่างการโจมตีที่ 4**

**เครื่องควบคุ ม**

เมื่อต้องการดูว่าตอนนี้เครื่องเป้าหมายรันอะ ไร ไว้บนหน้าจอบ้าง (เพื่อเตรียมการ โจมตีขั้นต่อ ไป)

กดที่ปุ่ ม Screendump จะปรากฏหน้าจอเดสท์ท็อปของเครื่องเป้ าหมาย

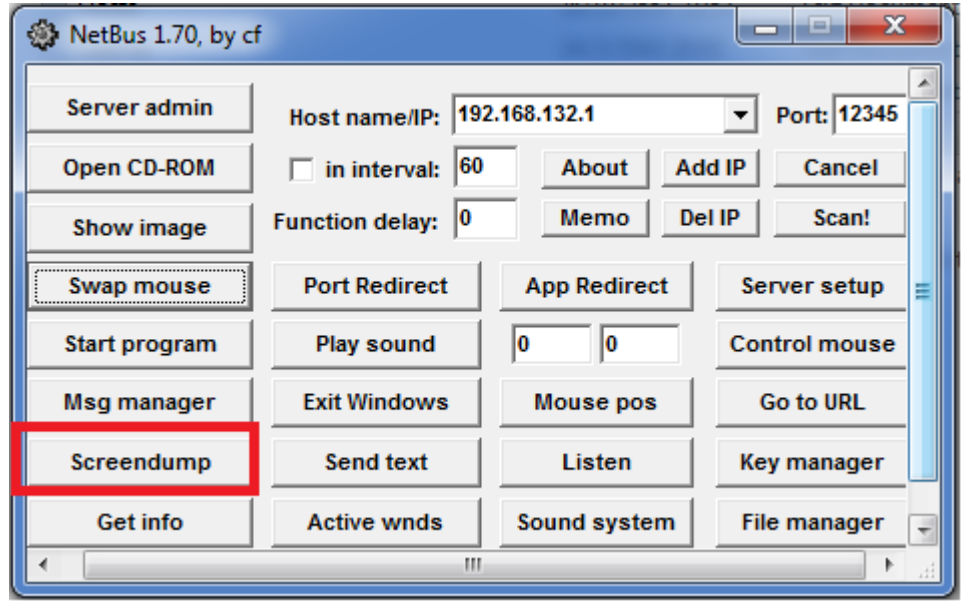

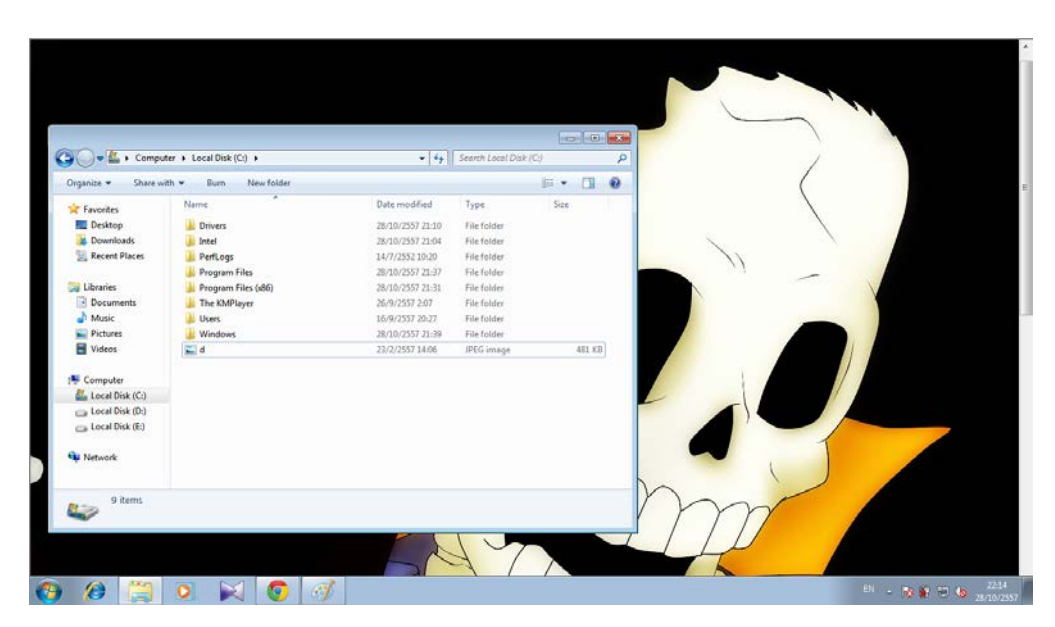

**ที่มา :**http://writer.dek-d.com/meromo1983/story/viewlongc.php?id=225167&chapter=116